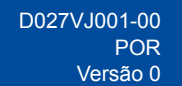

# Guia de Instalação Rápida

**DCP-L3515CDW / DCP-L3520CDW / DCP-L3520CDWE / DCP-L3527CDW / DCP-L3555CDW / DCP-L3560CDW / MFC-L3740CDW / MFC-L3740CDWE / MFC-L3760CDW / MFC-L8340CDW / MFC-L8390CDW**

Leia primeiro o *Guia de Segurança de Produto* e, em seguida, leia este *Guia de Instalação Rápida* para se informar sobre o procedimento de instalação correto. Nem todos os modelos estão disponíveis em todos os países.

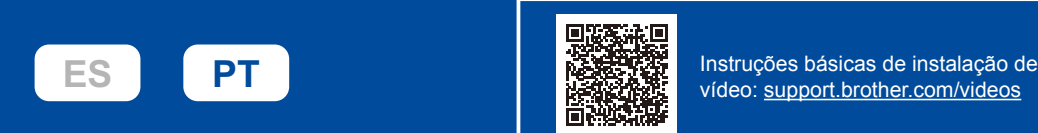

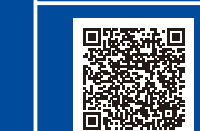

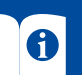

Os manuais mais recentes estão disponíveis no Brother support website: [support.brother.com/manuals](https://support.brother.com/manuals)

## Retirar o equipamento da embalagem e verificar os componentes

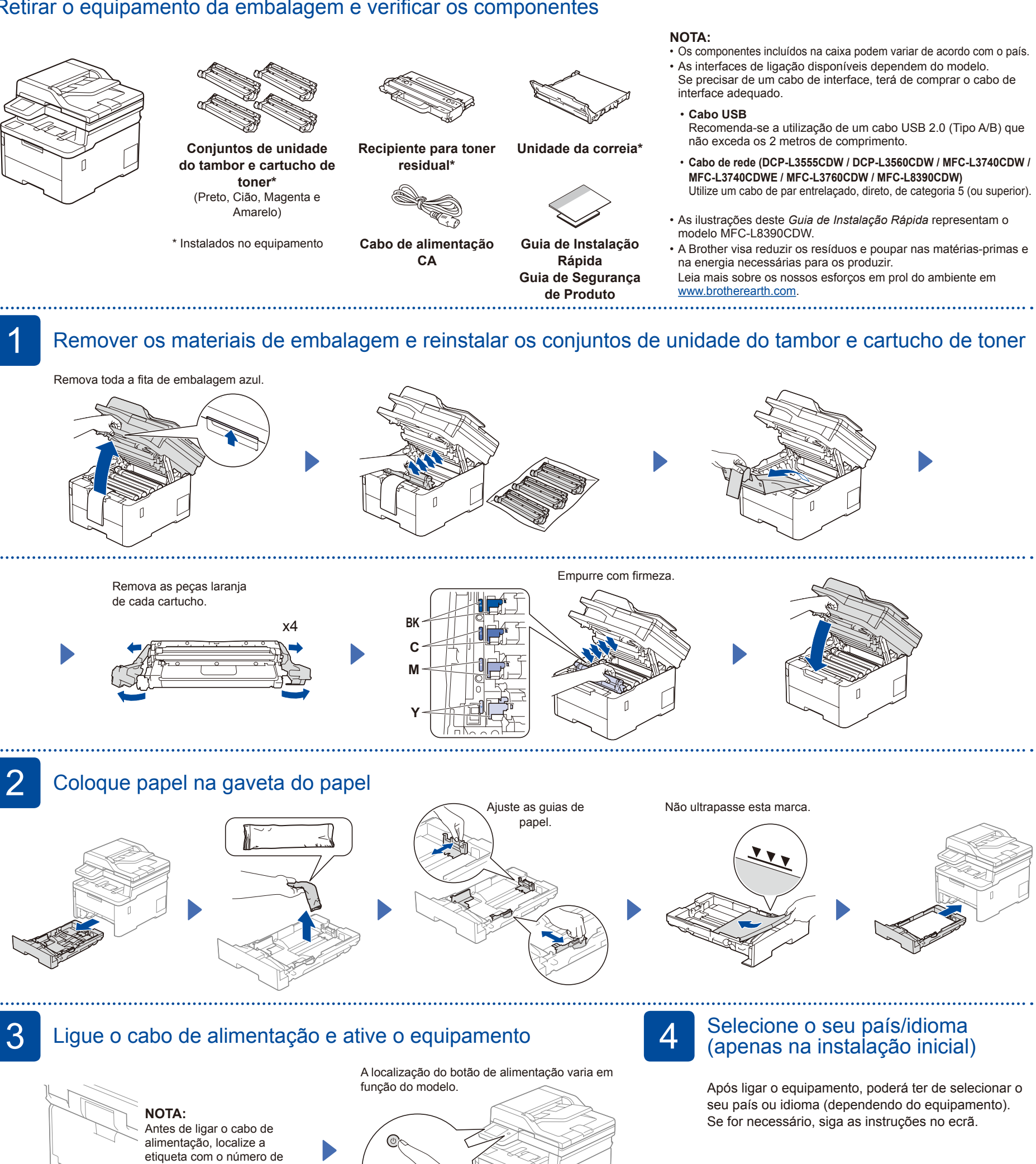

série na parte lateral ou posterior do equipamento. Anote este número para efeitos de registo e garantia.

Parte de trás

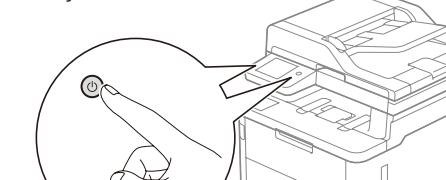

Parte da frente

brother

# 5 Selecione o seu idioma (se necessário)

- **1.** Prima **Menu**.
- **2.** Prima ▲ ou ▼ para visualizar [Conf.inicial] e depois prima **OK**.
- **3.** Prima ▲ ou ▼ para visualizar [Idioma local] e depois prima **OK**.
	- **4.** Prima ▲ ou ▼ para selecionar o seu idioma e depois prima **OK**.
- **5.** Prima **Parar**.
- Para modelos com LCD  **Para modelos com ecrã tátil** 
	- **1.** No ecrã tátil do equipamento, prima || [Definiç.] > [Defin. todas] > [Conf.inicial] > [Idioma local].
	- **2.** Prima o seu idioma.

**3.** Prima ...

6 Ligar o cabo da linha telefónica (para modelos MFC)<br>Se não pretender utilizar a funcionalidade de fax neste equipamento, avance para o passo 7.

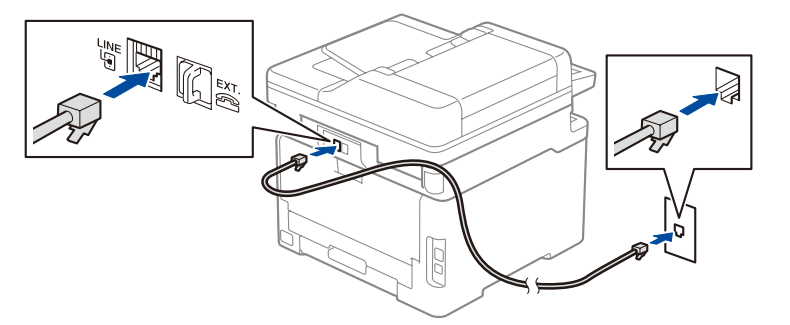

#### (Para a Europa) Se necessitar de um cabo original Brother, podemos enviar-lhe um gratuito. Para nos contactar, visite [www.brother.eu.](https://www.brother.eu)

## 7 Ligar o seu computador ou dispositivo móvel ao seu equipamento

Siga estes passos para concluir a instalação utilizando um dos tipos de ligação disponíveis no seu equipamento.

**pedidos apresentados no ecrã.**

Visite [setup.brother.com](https://setup.brother.com/) para descarregar e instalar o software Brother. **Siga as instruções no ecrã e os** 

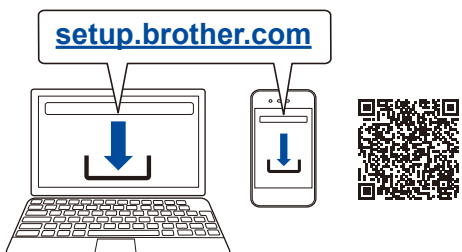

## **Instalação terminada**

Agora pode imprimir e digitalizar utilizando o seu equipamento. Para obter o firmware mais recente, visite [support.brother.com/up7](https://support.brother.com/up7).

#### **Aviso importante para segurança de rede:**

A palavra-passe predefinida para gerir as definições deste equipamento encontra-se na parte posterior do mesmo, com a menção "**Pwd**". Recomendamos que altere imediatamente a palavra-passe predefinida para proteger o seu equipamento de acessos não autorizados.

### **Não consegue estabelecer ligação? Verifique o seguinte:**

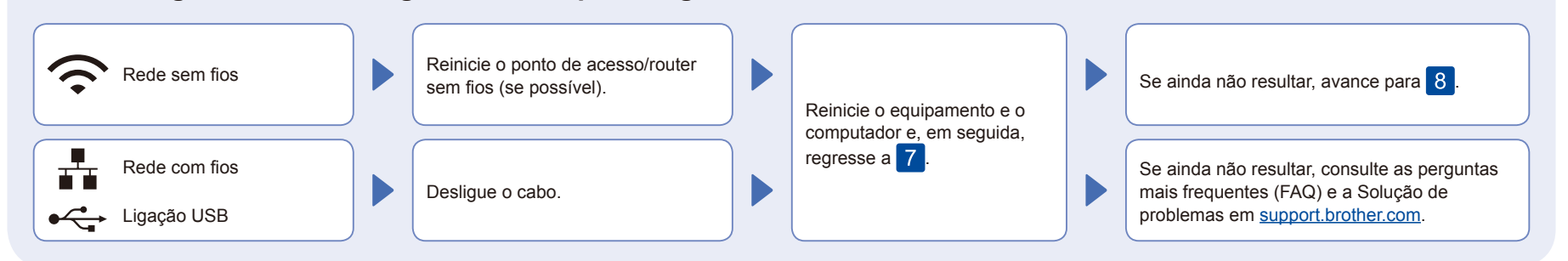

# 8 Instalação sem fios manual (modelos sem fios)

Se a instalação sem fios não resultar, tente configurar a ligação manualmente.

Procure o SSID (nome da rede) e a chave de rede (palavra-passe) do ponto de acesso/router sem fios e aponte-os na tabela indicada em seguida.

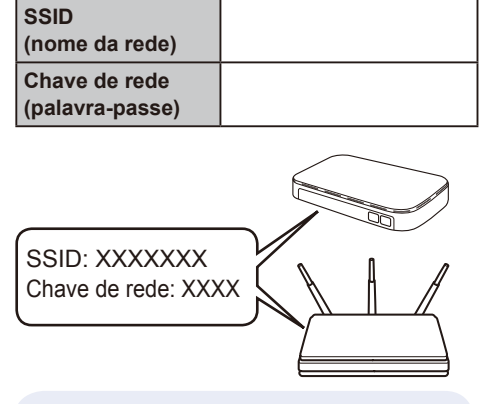

Se não conseguir encontrar estes dados, contacte o administrador da rede ou fabricante do ponto de acesso/router sem fios.

- Para modelos com LCD
	- Prima **Menu** e depois selecione [Rede] > [WLAN (Wi-Fi)] > [Localizar rede]. Siga as instruções apresentadas no LCD.
- Para modelos com ecrã tátil

Prima  $\geq$  [Localizar rede Wi-Fi]. Siga as instruções apresentadas no ecrã tátil.

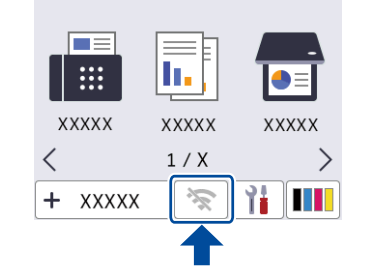

Selecione o SSID (nome da rede) para o ponto de acesso/router e introduza a chave de rede (palavra-passe).

• Para modelos com LCD

Prima sem soltar ▲/▼ para selecionar um dos seguintes caracteres: 0123456789abcdefghijklmnopqrstuvw xyzABCDEFGHIJKLMNOPQRSTUV WXYZ(espaço)!"#\$%&'()\*+,-./:;<=>?@ [\]^\_'{|}~

Quando a instalação sem fios é bemsucedida, o ecrã tátil/LCD apresenta [Ligada].

Se a instalação não for bem sucedida, reinicie o equipamento Brother e o ponto de acesso/router sem fios e repita 8

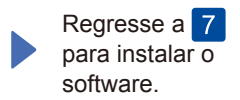